## Как провести онлайн-собрание Teams

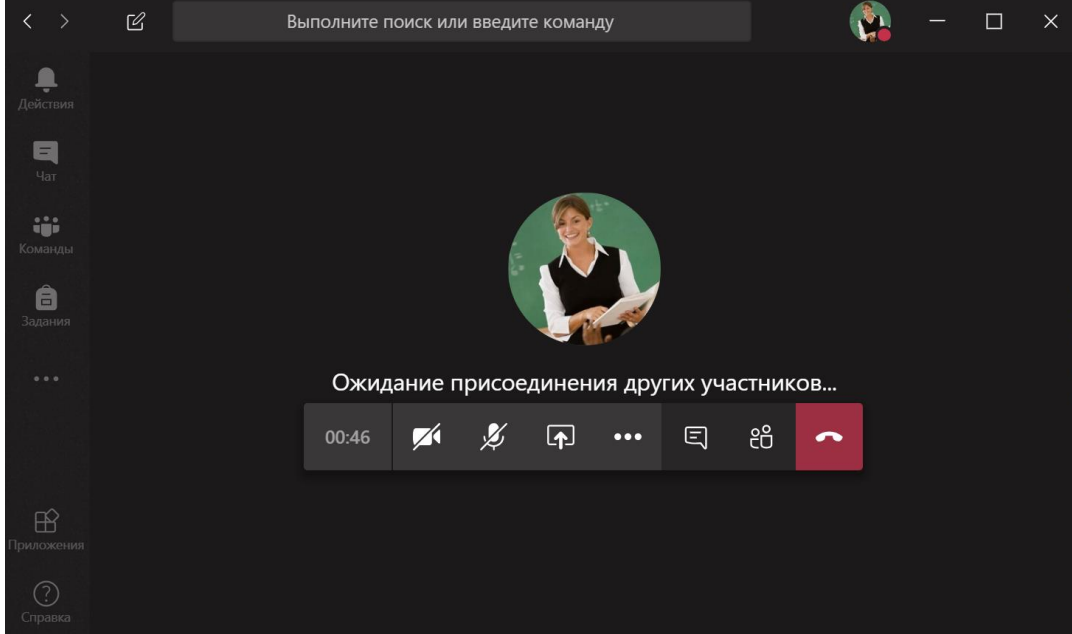

1. Вы зашли в конференцию. Дождитесь остальных участников.

- 2. Несмотря на это предупреждение многие ученики подключаются в конференцию с включенным микрофоном. Чтобы отключить всем микрофон одним нажатием нажмите «Mute all» в списке участников.
- 3. Вы также можете отключить микрофон у конкретного участника. Включить микрофон удалённо нельзя. Пользователь должен включить себе микрофон самостоятельно.
- 4. Используйте панель управления для работы внутри конференции.

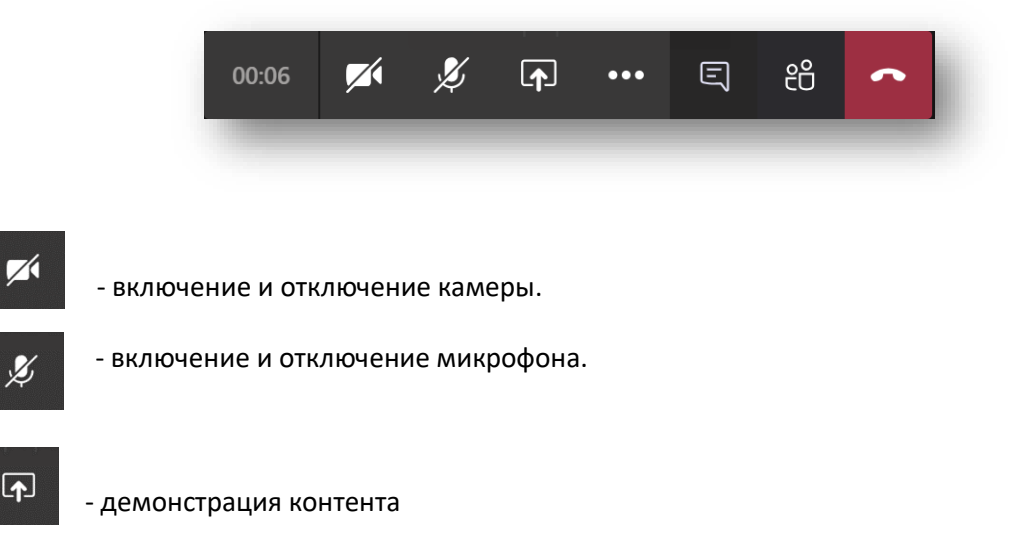

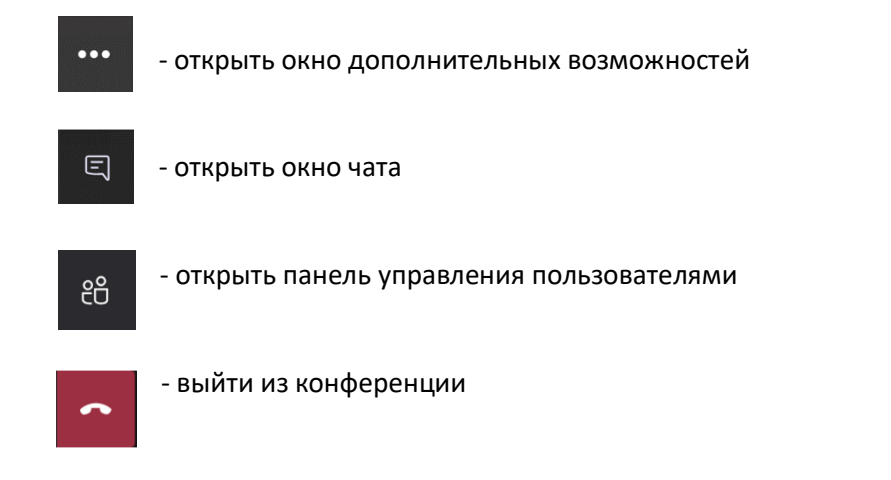

Из дополнительных возможностей интересными могут быть:

- Возможность сделать запись собрания.
- Войти в полноэкранный режим. Используйте клавишу Esc для выхода из данного режима.

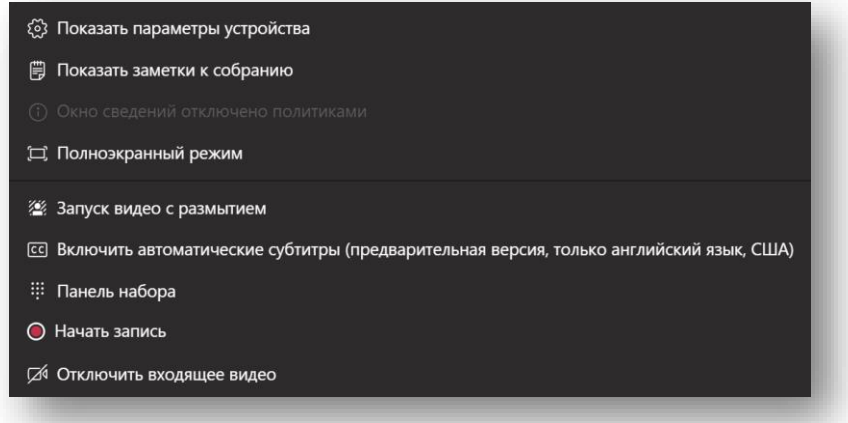